### **Selamat Datang**

#### **Ke Portal ePelanggan**

Jabatan Perkhidmatan Awam Sesi ePelanggan seterusnya adalah pada: 22 - 11 - 2018

## MANUAL PENGGUNA

Sistem ePelanggan JPA

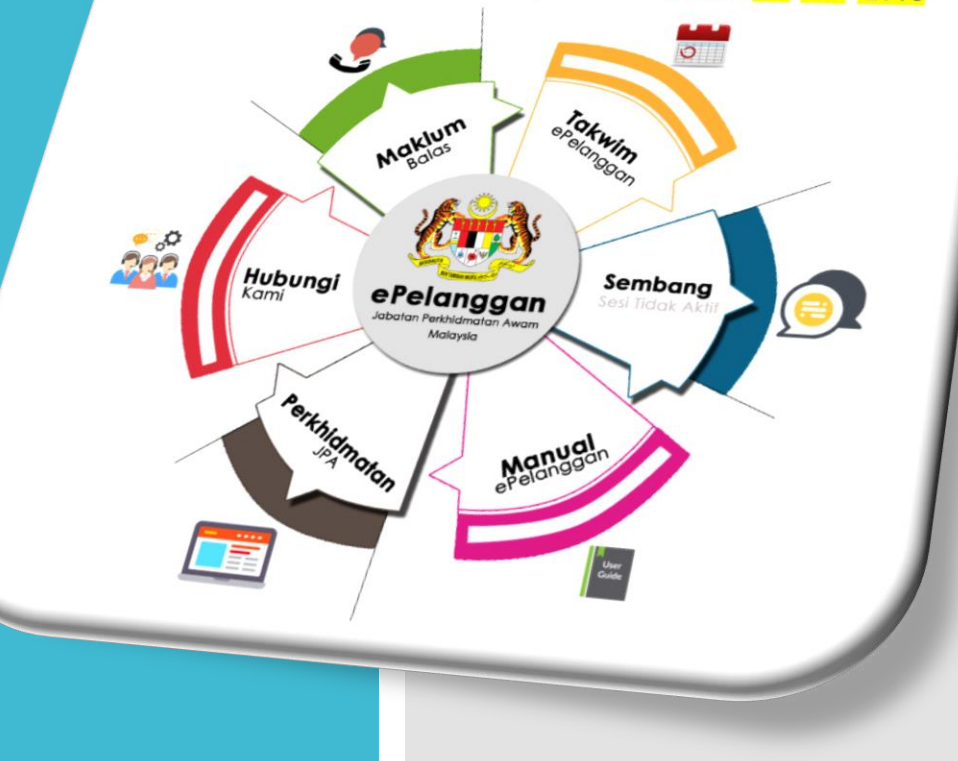

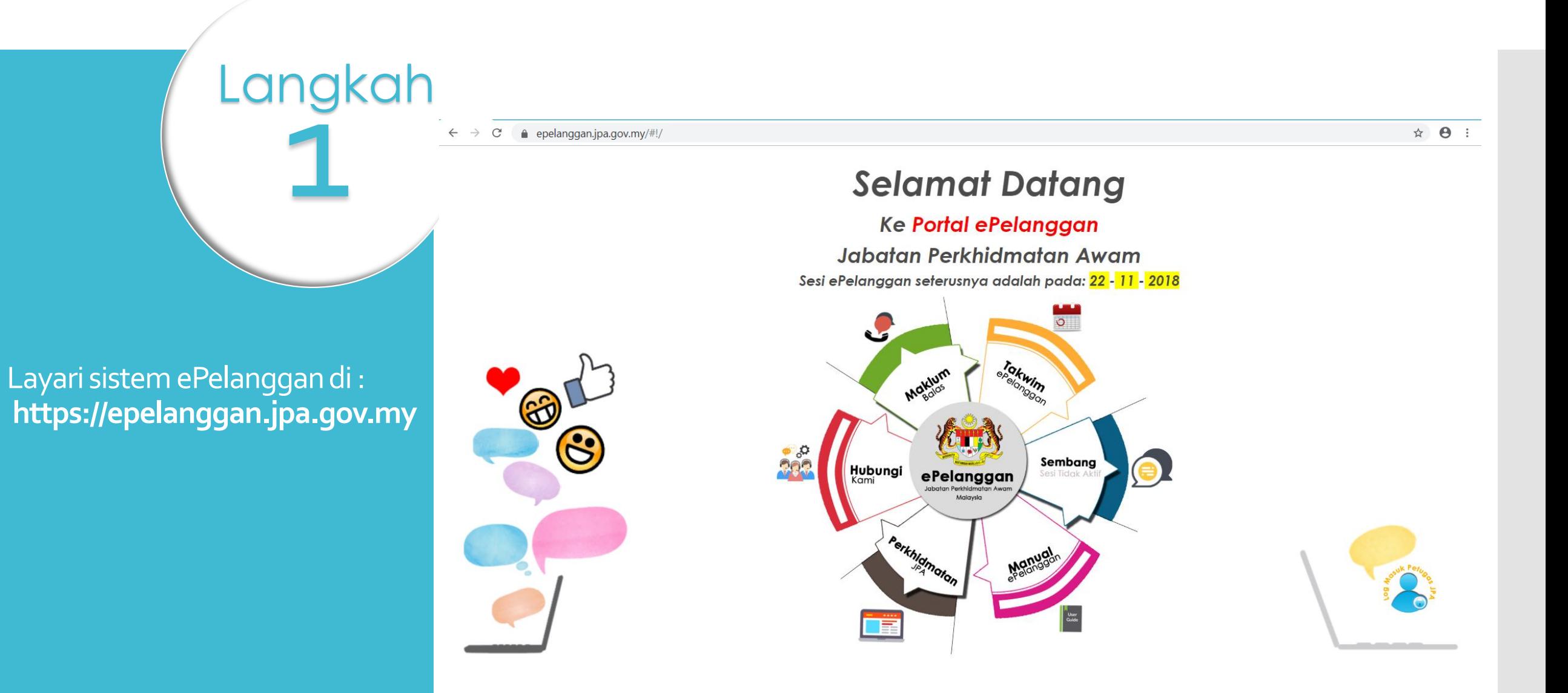

## Fungsi yang disediakan adalah seperti berikut :

**2** 

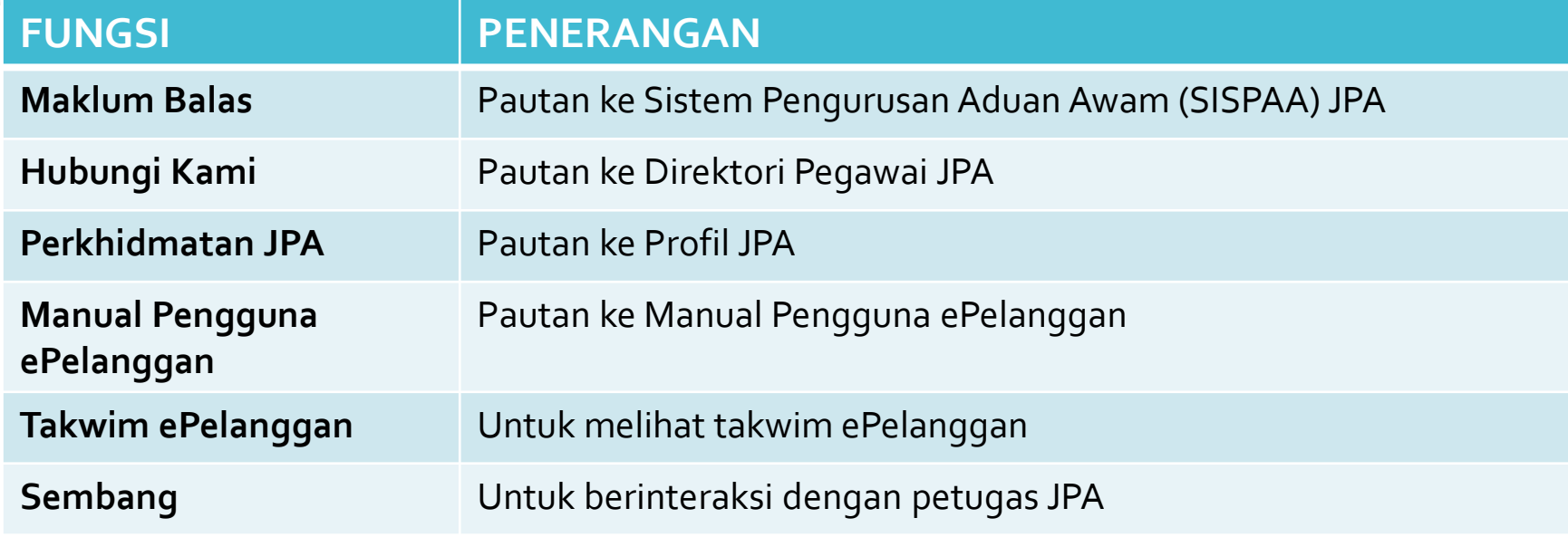

Sekiranya sesi Sembang «TIDAK AKTIF» , sila klik pada butang Sembang untuk mengemukakan sebarang pertanyaan /aduan/ cadangan melalui pautan ke "SISTEM PENGURUSAN ADUAN AWAM JPA" yang telah disediakan.

**191** 

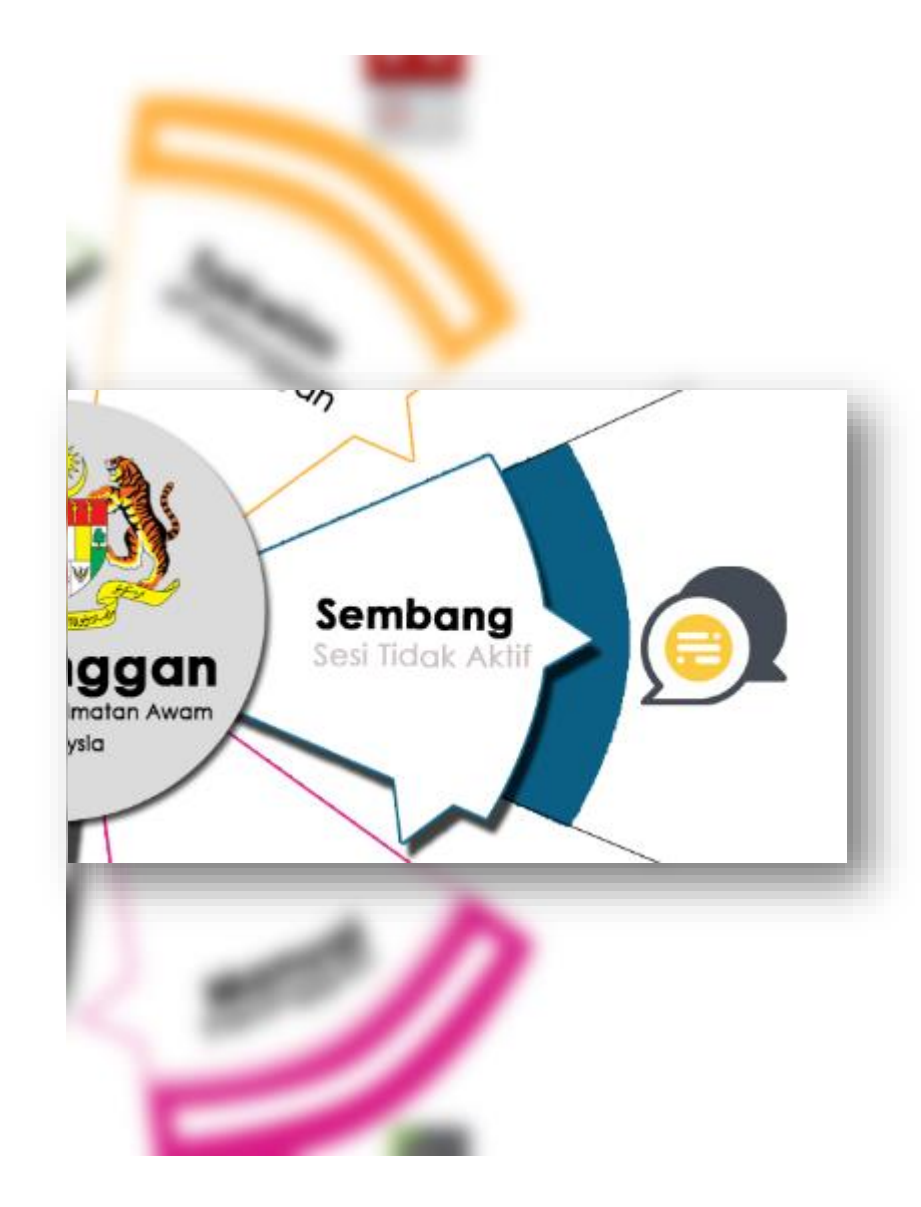

Klik pada butang 'SEMBANG' Memulakan sesi bersama Petugas Kaunter JPA sekiranya sesi «AKTIF».

ngk<br>4

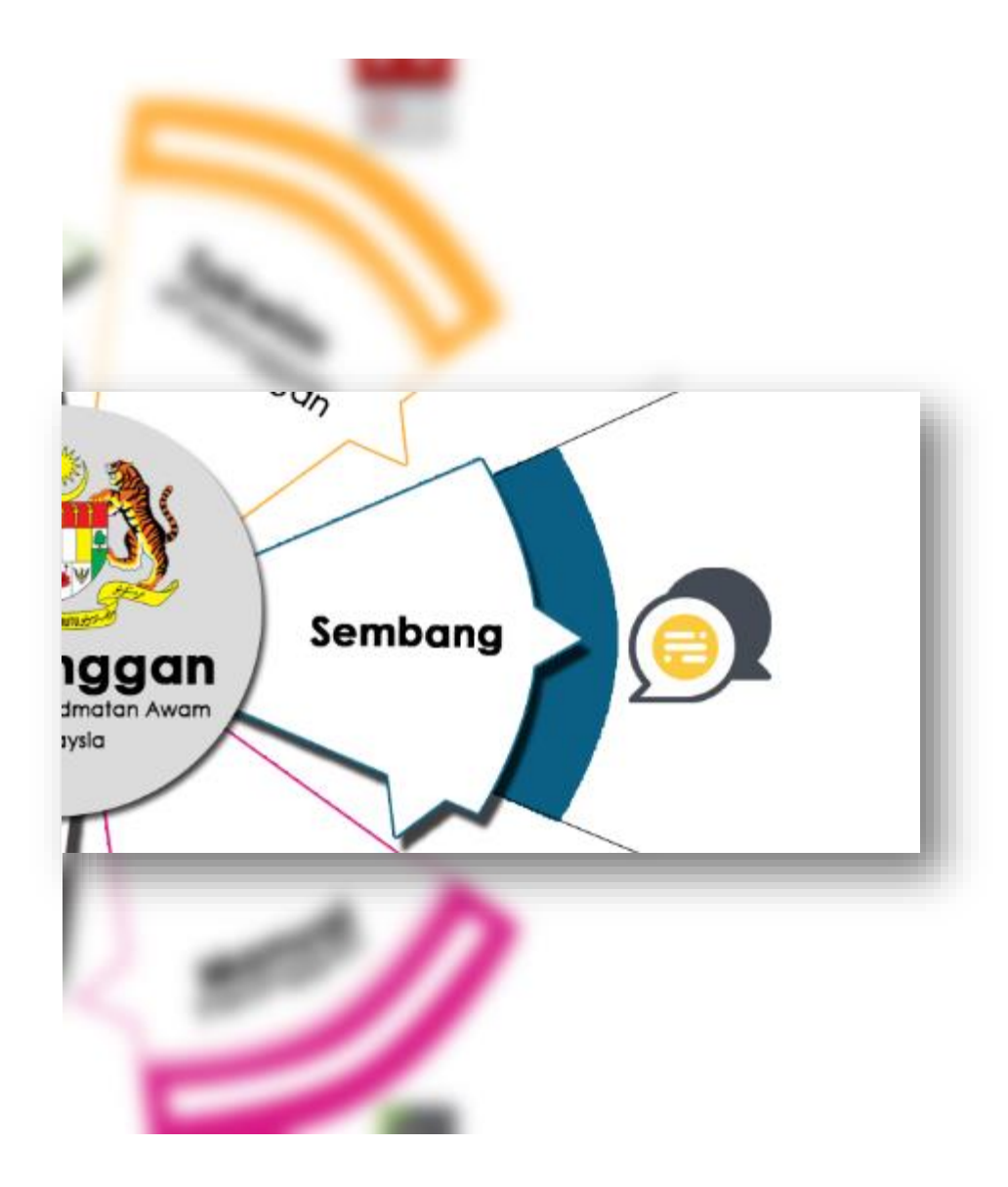

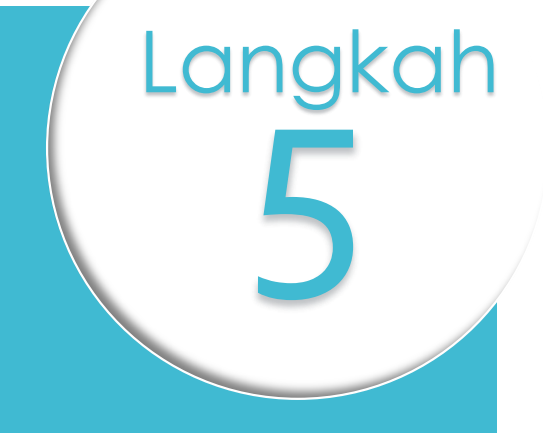

Sesi sembang yang aktif akan memaparkan tetingkap pendaftaran pelanggan bagi tujuan memualakan perbualan.

Ruangan yang bertanda \* adalah wajib diisi.

Kilik «Mula Perbualan» setelah selesai isi maklumat .

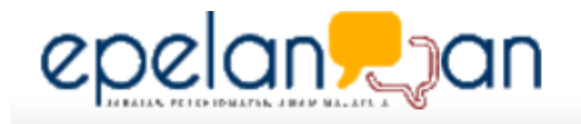

### ePelanggan

٧.

Terima kasih kerana menghubungi kami! Sila lengkapkan ruangan di bawah dan klik pada butang Mula Perbualan.

Kaunter: HRMIS, Portal & Perkhidmatan ICT JPA

Nama: \*Masukkan Nama/Nama Panggilan Anda

Emel:

Mula Perbualan

Taip perbualan di ruangan yang disediakan. Klik Hantar (Enter) atau tekan ENTER pada keyboard untuk hantar perbualan.

6

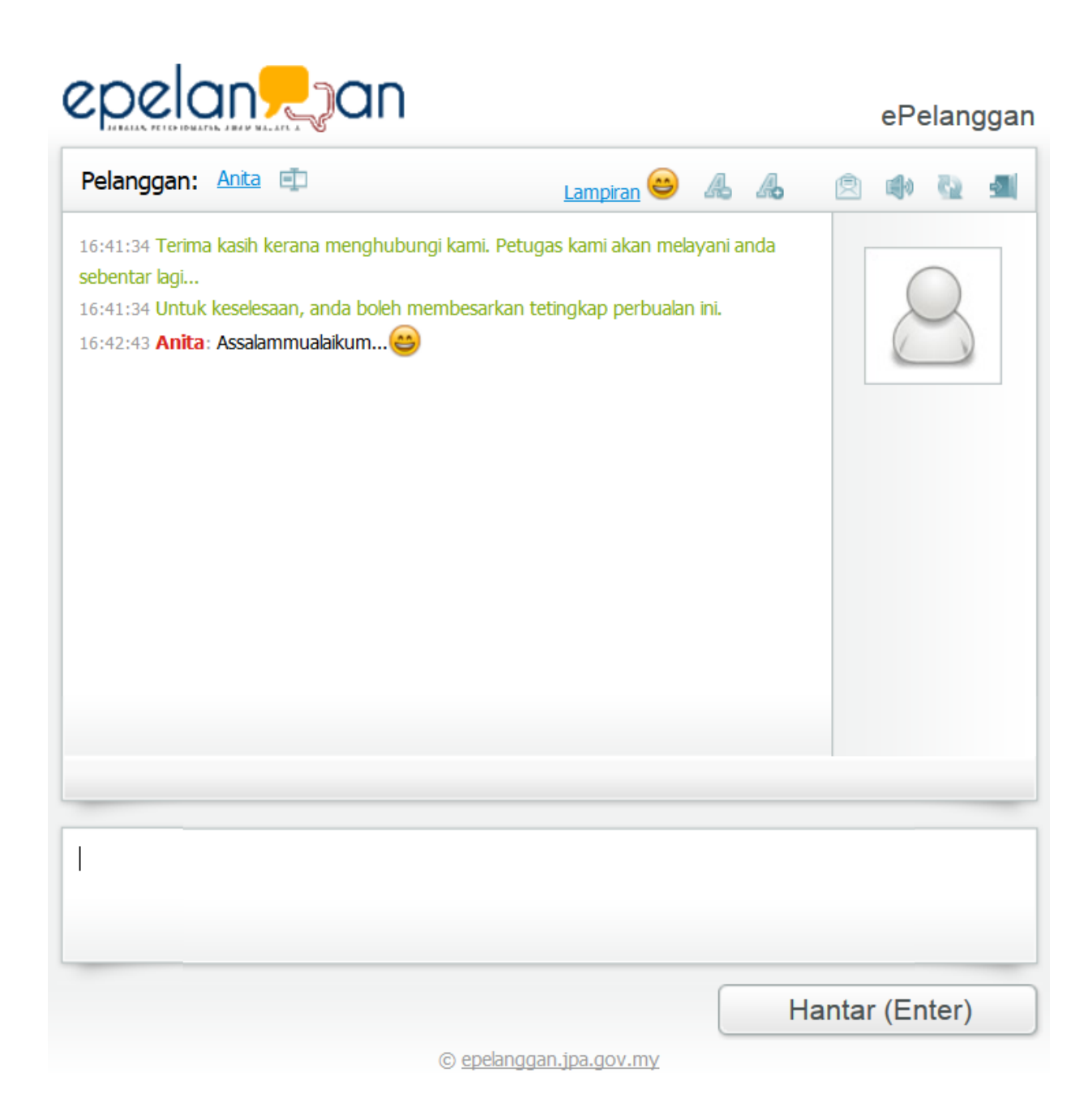

Klik Lampiran untuk menghantar sebarang dokumen kepada petugas.

ng<br>7

Langkah

Saiz fail maksima adalah 512kb.

Pilih fail yang hendak dilampirkan. Dan tekan Lampir selepas selesai memilih fail.

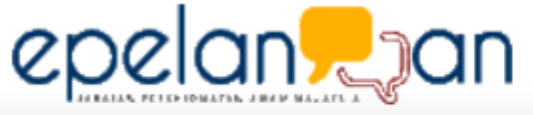

Lampiran

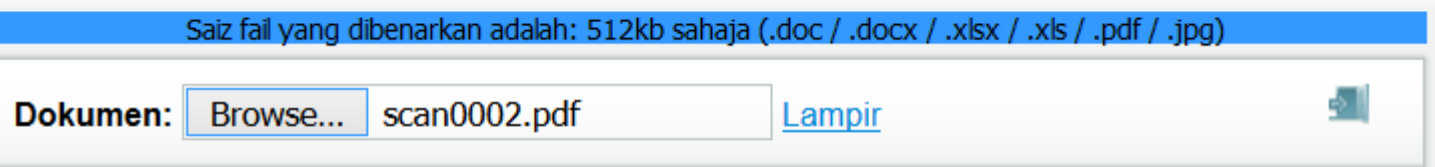

# 8 Langkah

Fungsi lain pada tetingkap sembang adalah seperti berikut :

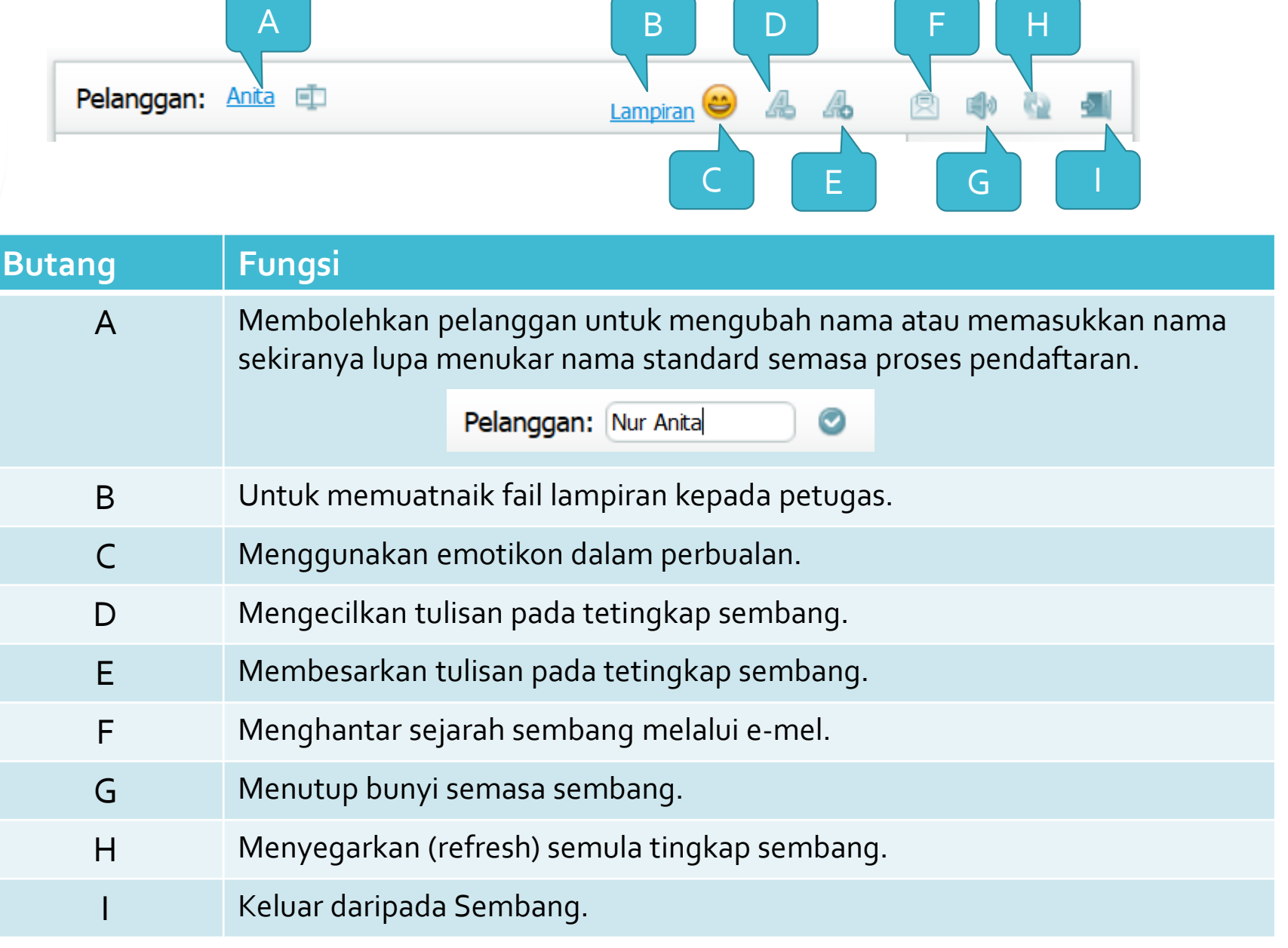

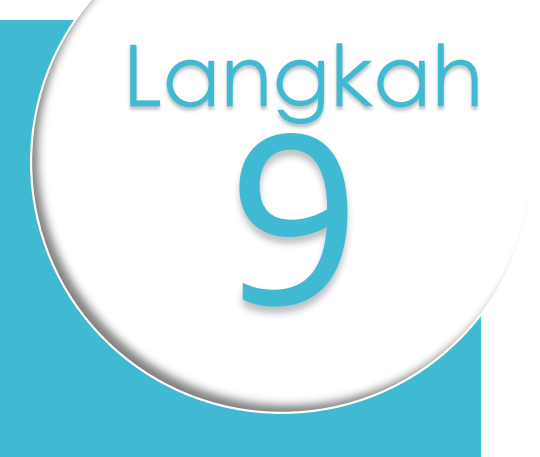

Klik "Butang I – Tamat Perbualan" selepas selesai perbualan dengan petugas JPA.

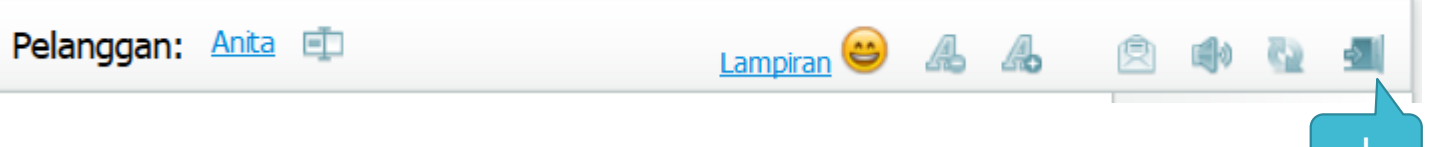

Sebelum mengakhiri sesi Sembang, pelanggan dikehendaki memberikan maklum balas terhadap Petugas Kaunter.

**10** 

Langkah

Klik "Hantar" untuk menghantar maklum balas setelah selesai.

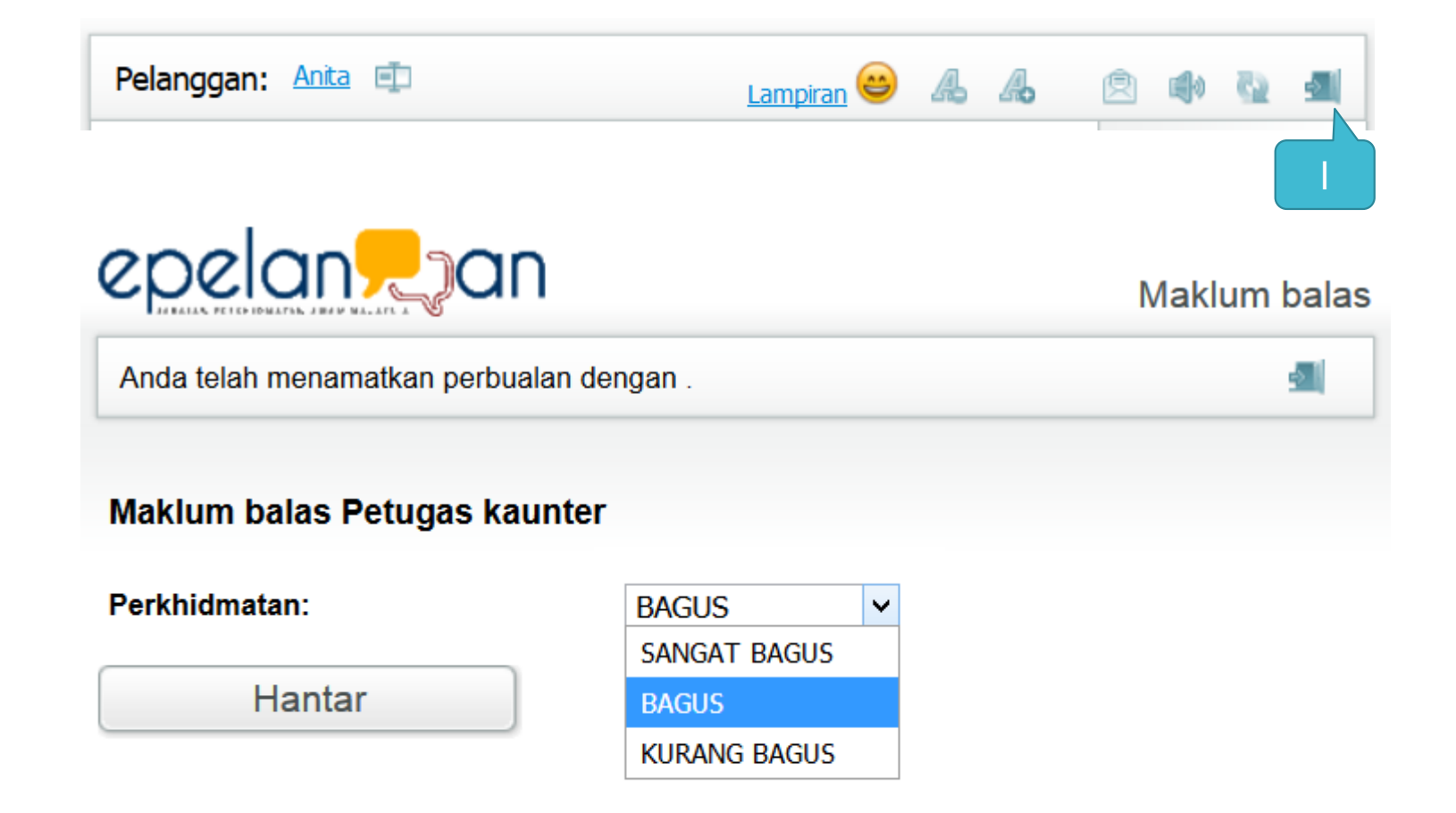

## Sekian, Terima Kasih.

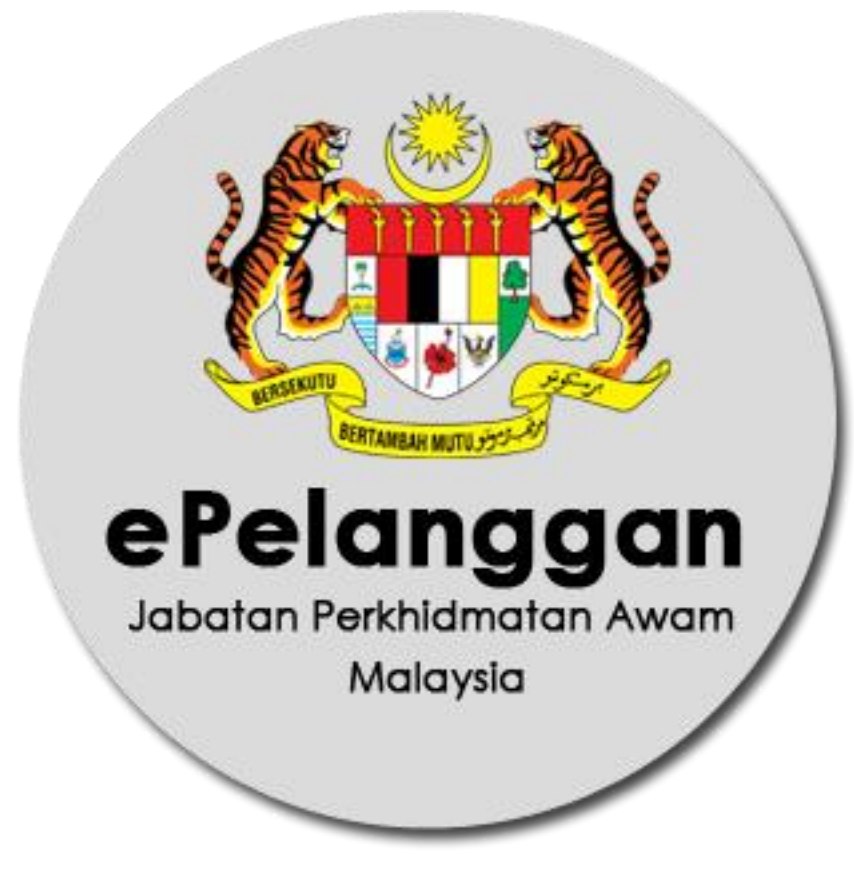